## A1ML の招待状は下記のようなメールで届きます

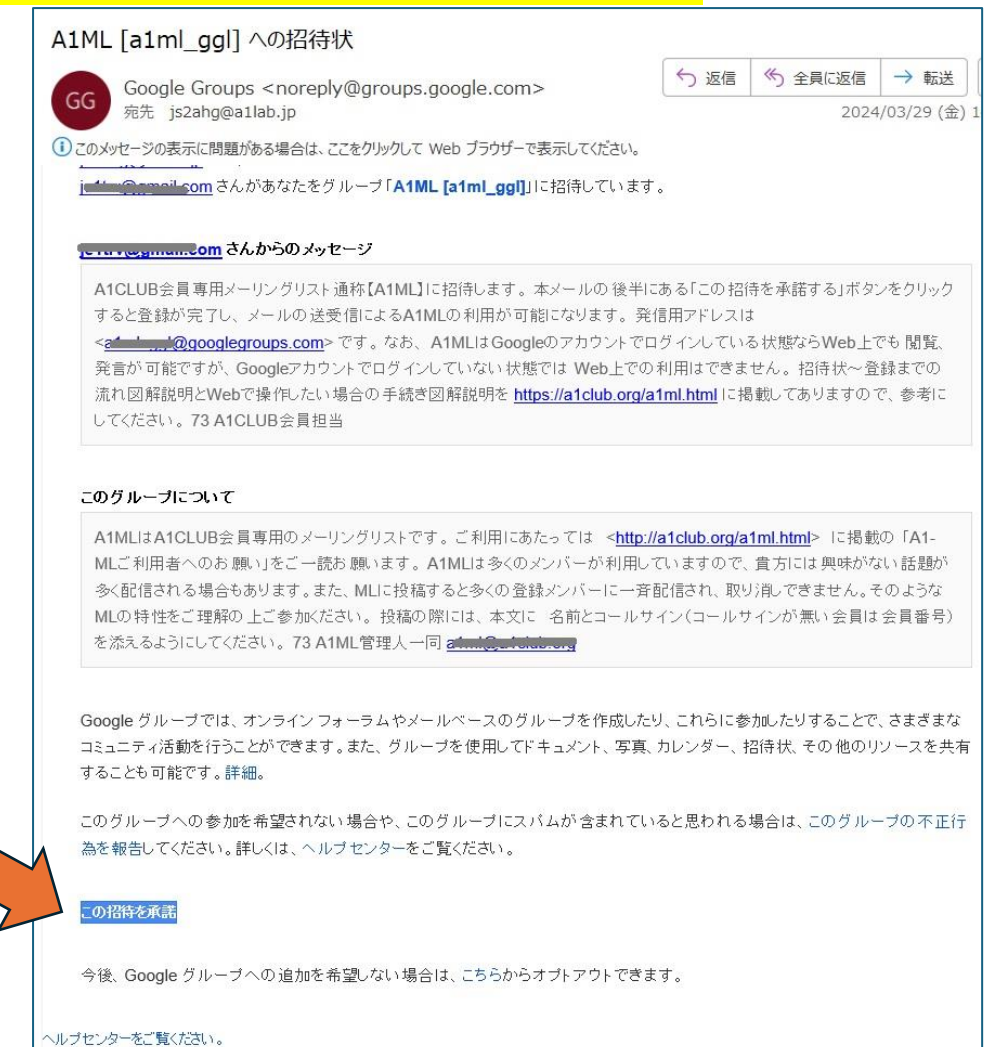

## メールに表示されている この招待を承諾 ボタンをクリックすれば下記画面が出ます。

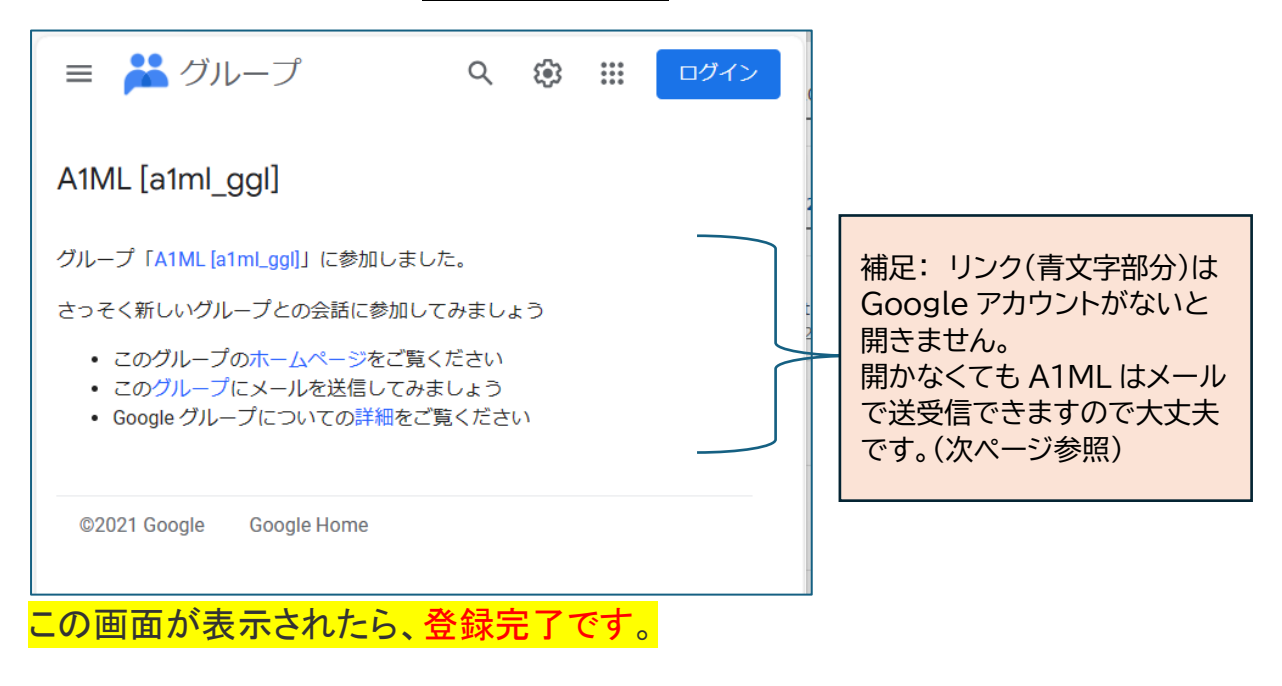

これ以降、A1ML に書き込みがあれば、登録したメールアドレスに配信されます。 A1ML にメッセージを送りたい場合は、登録したメールアドレスから [a1ml\\_ggl@googlegroups.com](mailto:a1ml_ggl@googlegroups.com) 宛にメールを送信してください。

注意1:A1ML には多くのメンバーが登録しており、あなたのメッセージはその全員にメ ール配信されますので発信メッセージの内容にはご注意ください。発信する前にしばら くどんなメールが届くか受信してみて ML の様子を観察してださい。発言の際の注意点 や禁止事項などを <https://a1club.org/a1ml.html> で確認してください。

## 参考1:

A1ML からのメールの件名には [a1ml\_ggl \*\*\*\*]というヘッダーが付いていますので お使いのメーラーの機能で件名に a1ml\_ggl を含んでいたら指定のフォルダに振り分 けるなどをすると通常のメールと区別しやすいです

## 注意2:

グーグルアカウントを持っていない場合、上記画面のリンク(文字が青くなっている部分) をクリックしても下記のような画面が出て利用できません。 理由は Web での利用はグーグルアカウントが必要なためです。

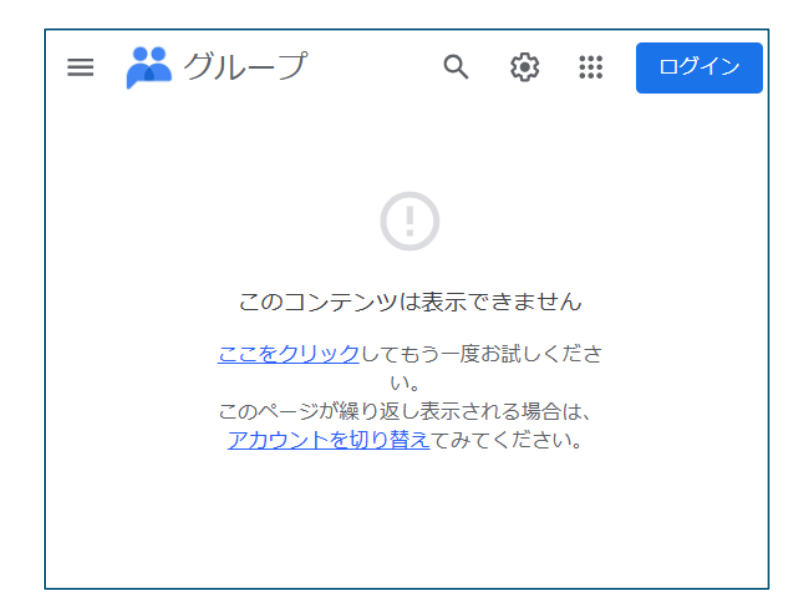

なお、どうしても Web で ML 操作したい方は、別紙資料「A1ML を Web で操作したい」 をご覧ください。

作成:2024.3 A1CLUB 事務局